Colorado Springs School District 11 (D11) provides a public web site for the submission of facility use requests. The web site is available by going to the following address:

schedulefm.com/D11/Request

This will take you to the login page, through which you can sign up for an account, or log in to submit one or more facility use requests.

If you are new, and do not yet have an account with D11, please choose the click "HERE" link. If you forgot your login information, choose Forgot Password. If you have questions, please call the phone number at the bottom, or select the HELP link.

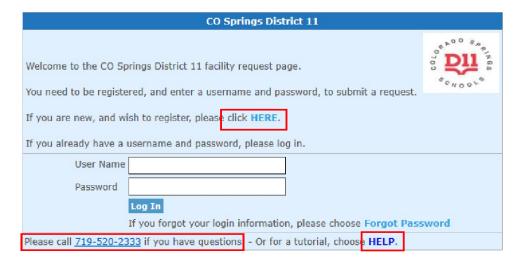

# **New Account Requests**

If you do not have a username and password, you can request an account for a new organization, or add yourself to an existing organization.

From the Login page, choosing "click HERE" will open a new account request form to complete, with required fields identified with an asterisk (\*).

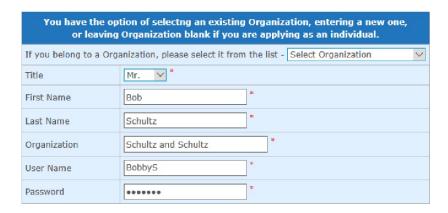

Choosing the "Submit Request Your New Account" button.

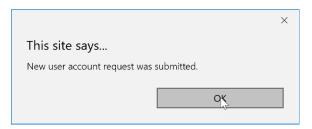

Entering the name of an existing organization will provide you the option to add yourself as a contact for that organization.

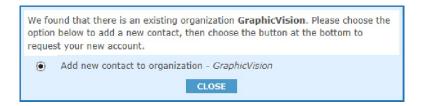

Entering duplicate first and last name, or phone number will provide the option to request the update of an existing contact account.

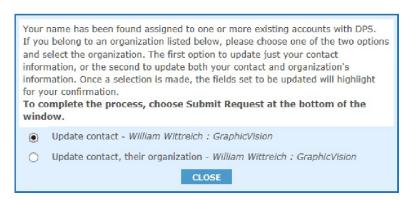

Entering a duplicate username or email address will direct you to the Forgot Password window so that you can request that information and log in. Once you are logged into the request form you will have the opportunity to request an update of your name, or username and/or password.

# **Application Guidelines**

Whether you request a new account, or log in with an existing username and password, the Application Guidelines are next presented.

Please read the guidelines through to the bottom, then accept the terms to proceed.

### **Application Guidelines**

This page contains details on the application process. If you intend on requesting an auditorium, there is a supplemental form required for that rental. You can open the form by selecting the Auditorium Form link from the guidelines.

For Auditorium requests, please fill out and attach this Auditorium information form with your request. Auditorium Form

Once you have read the contents of the page, check the box at the bottom and choose Proceed

☑I have read the Application Guidelines.

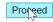

## Completing Facility Request Form

The facility request form is next presented. Whether you have requested a new account, or already had an account and just logged into the form, the required fields are the following:

Date and times, including Single Date

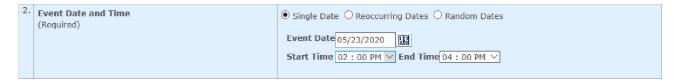

### Reoccurring Dates

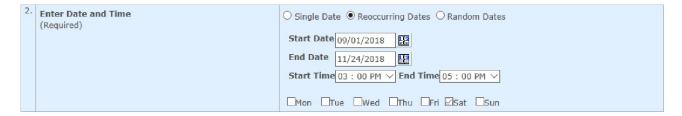

#### and Random Dates

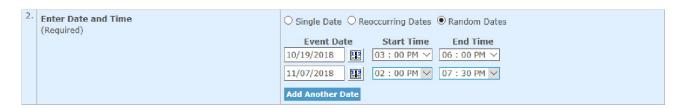

### First school and room/field type selections

| 3. | Select Room Type/ School                                            | 1st School Preference | Doherty-HS V |
|----|---------------------------------------------------------------------|-----------------------|--------------|
|    | (1st School Preference Required) (Room or Ball Field Type Required) | Room Type             | Cafeteria    |
|    | (room or ban richa rype respanses)                                  | 2nd School Preference | Galileo-MS V |
|    | (2nd and 3rd School Preference Optional)                            | 3rd School Preference | Select V     |

#### Attendee information

| 4. | (Required) | Estimated number of participants: 20 |
|----|------------|--------------------------------------|
|    |            | Estimated number of observers: 10    |

Purpose of use. (A brief title for your event)

| 5. | Purpose of Use<br>(Required) | Birthday Party for Gena |
|----|------------------------------|-------------------------|
|----|------------------------------|-------------------------|

Also, required is the entry of Notes and Special Instruction. In this area you should provide information on the purpose of your event, whether you need tables and chairs set up a specific way, and/or special needs that you may have.

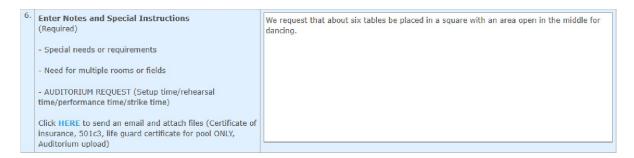

This area also includes a link to upload documents that are supplemental to your request, like a room layout, or certificate of insurance.

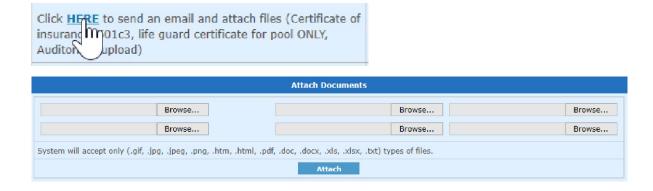

Once the form is complete, you will choose Submit Request.

A confirmation page is presented, through which you can review the information you entered, go back to edit that information or submit the request.

Choosing Submit will complete the request.

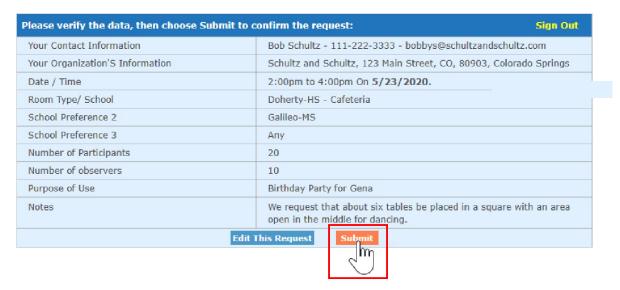

A final confirmation page is presented, through which you can go "Back to Request Form", Email a copy of the request to yourself, or Sign Out.

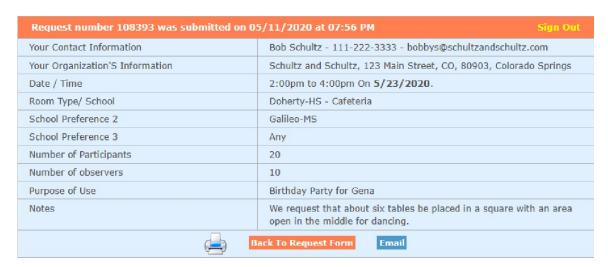

You will receive an email from the D11 Community Use folks that either confirms or denies your request in the near future.

## Summary:

The D11 public request form provides you with the ability to submit requests for facility use through a web site. New users can request an account, with established users logging into the form. Both are able to submit one or more requests for facility use through the form.

## **Technical Support:**

If you have any questions about submitting a request, or about the facility request form, please call 719-520-2333. Technical support is also available from GraphicVision by emailing techsupport@graphicvision.com, or calling 303-424-0626 during regular business hours (MST).